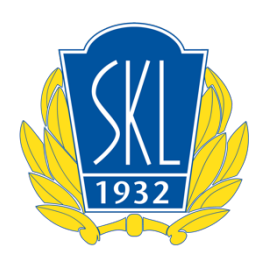

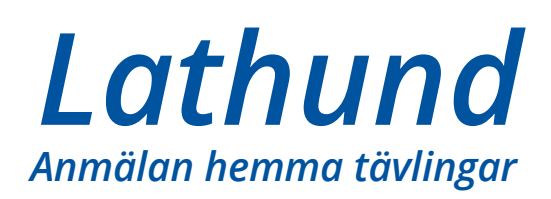

Nedan finns en enkel instruktion hur anmälan till hemmatävlingar sker med mobiltelefon. Anmälningsproceduren är likadan ut oavsett om du använder dator med webbläsare eller mobiltelefonen. Anmälan fungerar likadant ut med både Android eller IOS. Ser det annorlunda ut i din telefon beror det på olika skärmstorlek.

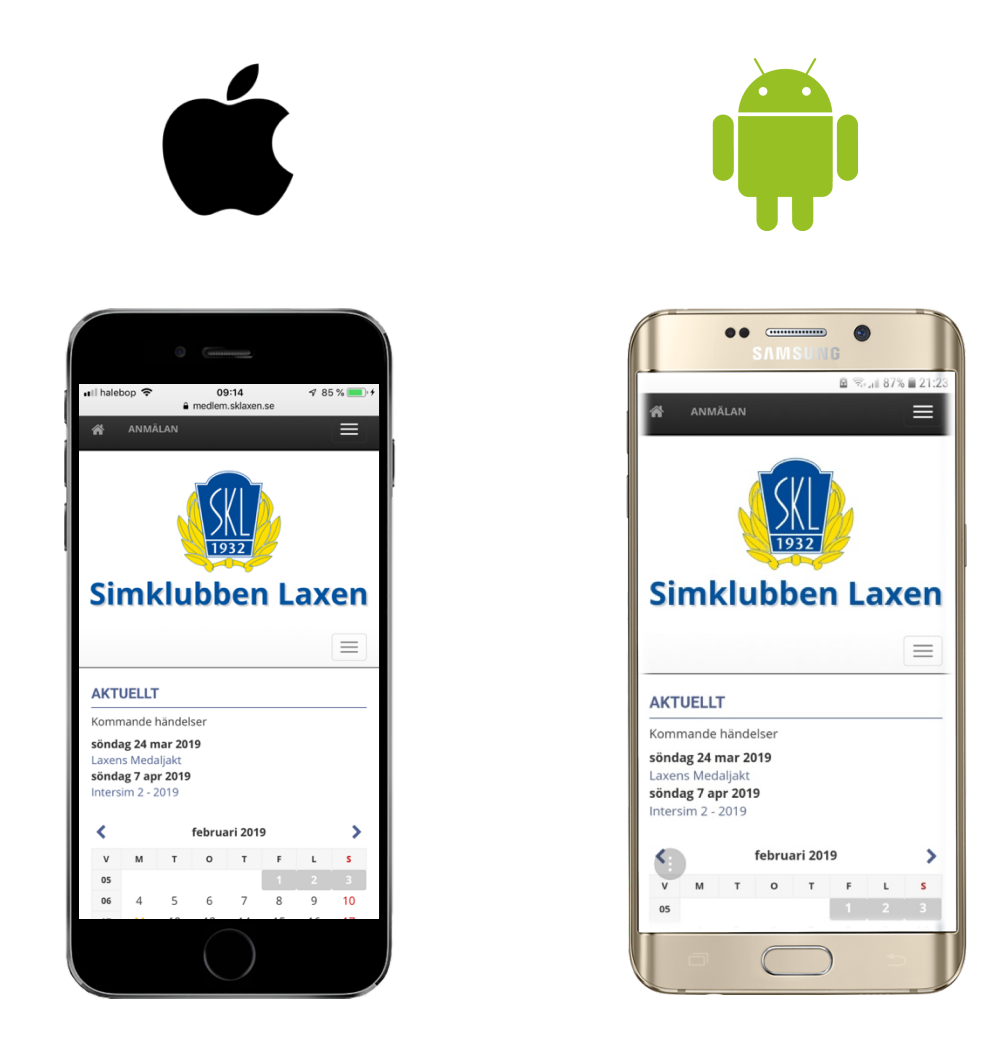

Surfa med din webbläsare till Laxens medlemsida: https://medlem.sklaxen.se/

Logga in på simmaren konto genom att klicka på 3 strecken till höger på skärmen.

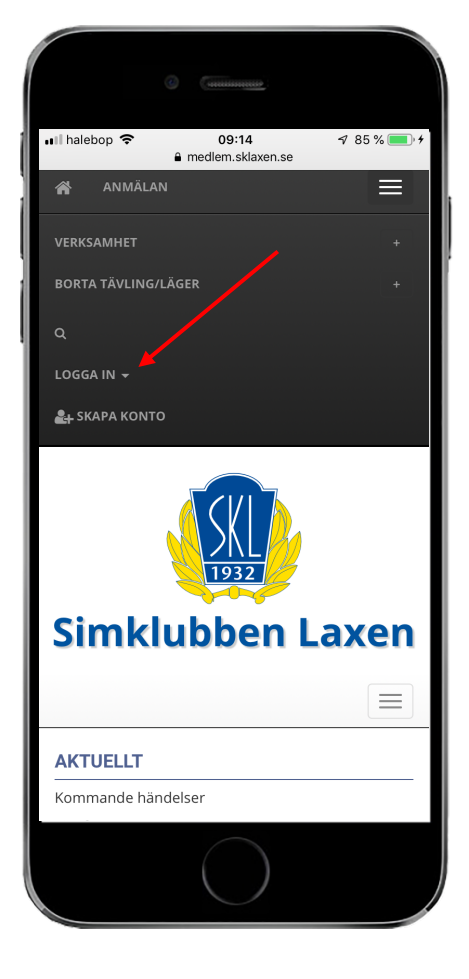

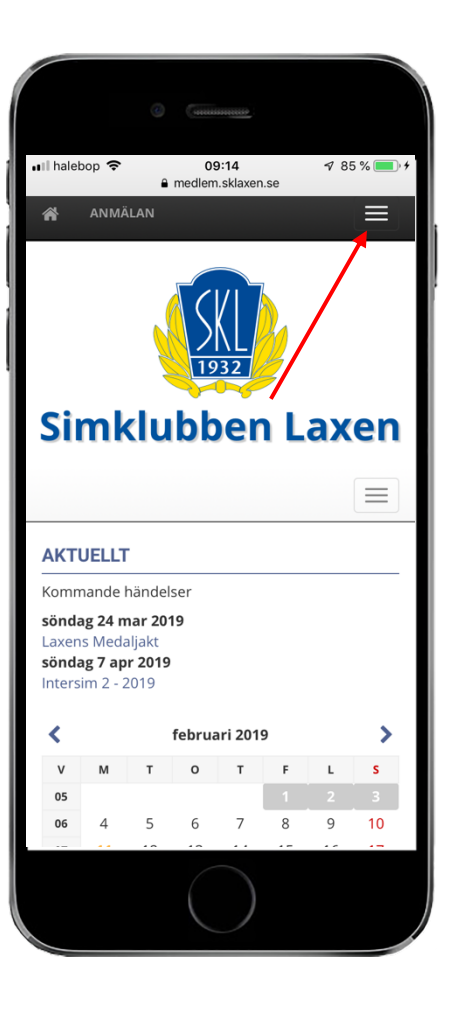

*2.*

Klicka på texten **"LOGGA IN"**.

Fyll i personnr ÅÅÅÅMMMDD osv. och ange lösenord. Klicka sedan på gröna knappen "**Logga in"**.

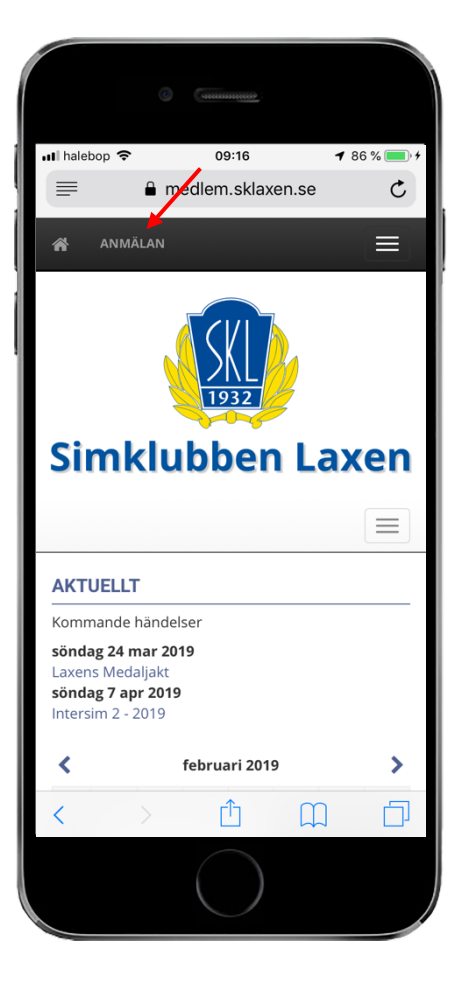

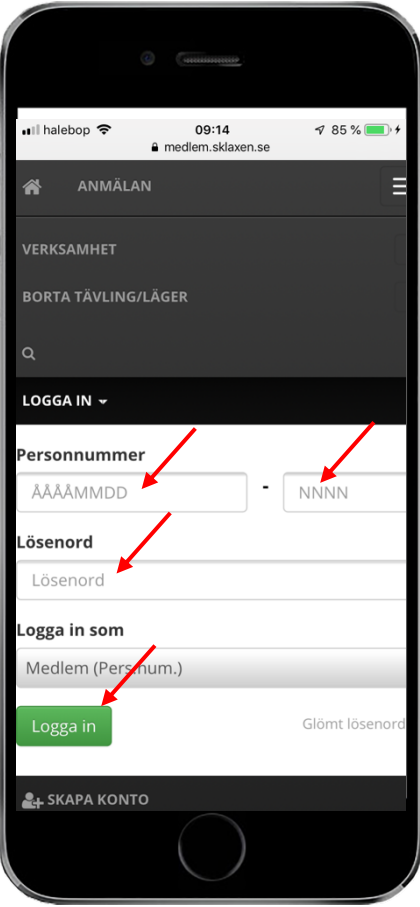

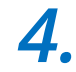

Klicka på **"ANMÄLAN".**

Du kommer till denna sida…...

För att få fram den tävlingen du vill anmäla dig på så scrolla neråt på skärmen.

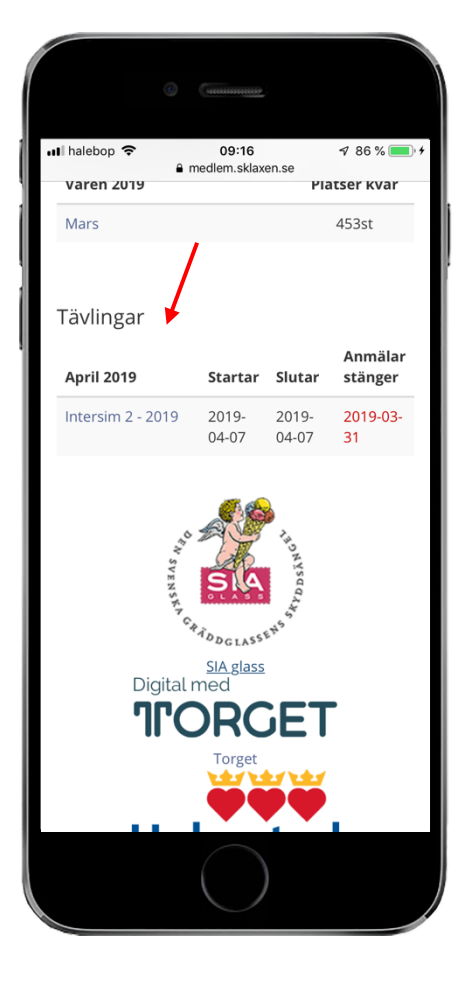

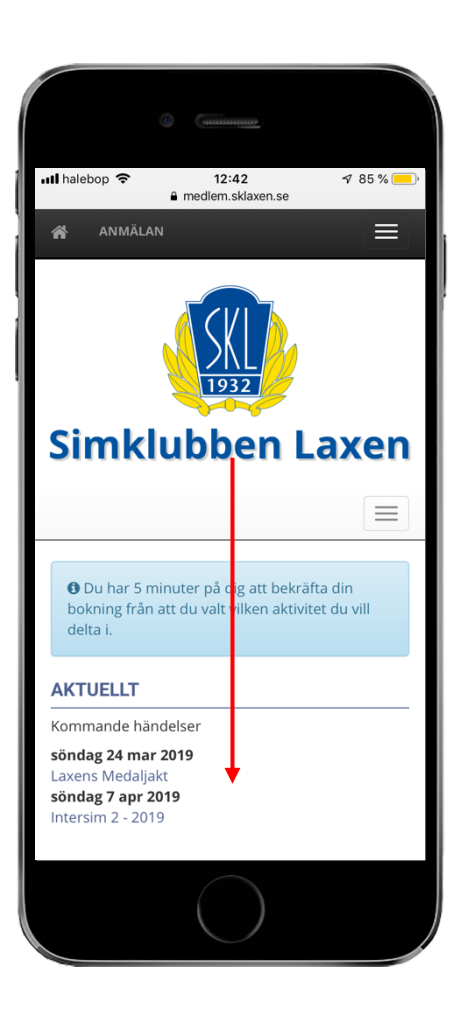

### *6.*

Klicka på den tävlingen du vill anmäla dig till.

Du kommer till denna sida…...

För att få fram anmälan så scrolla neråt på skärmen.

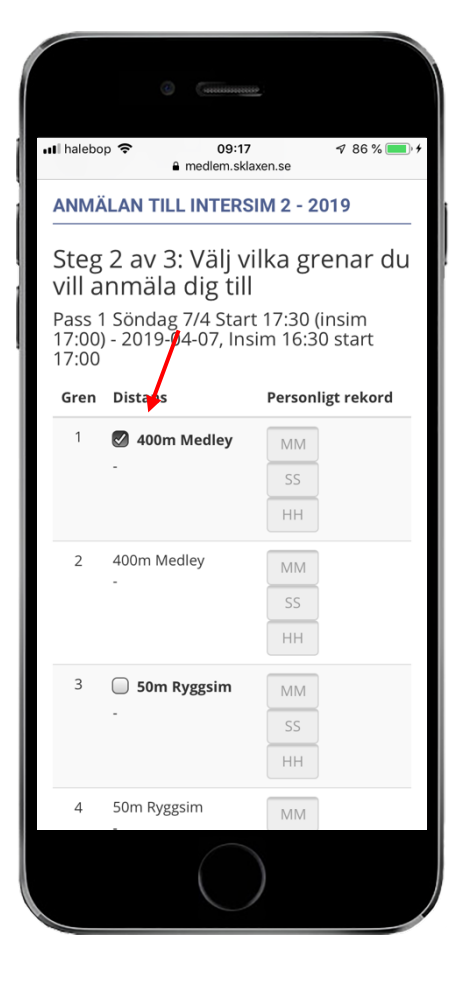

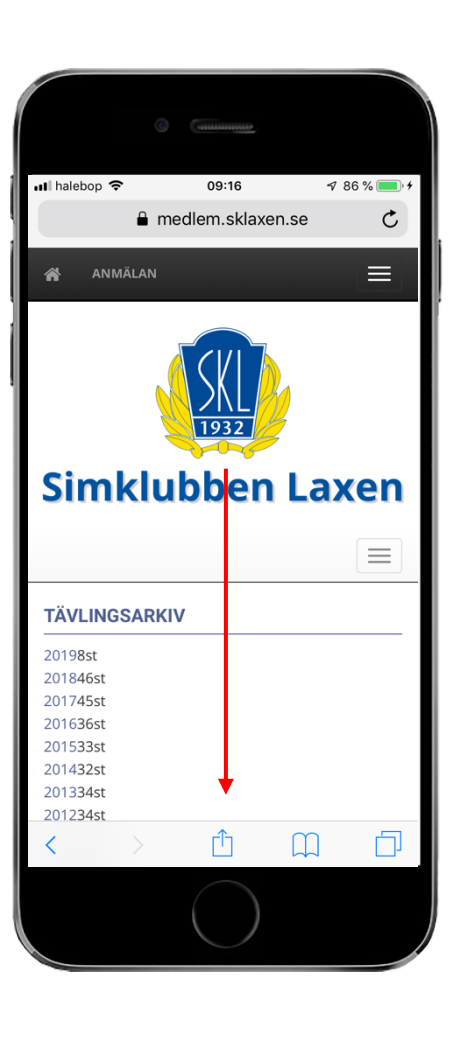

### *8.*

Nu bockar du i vilka gren och distans simmaren skall anmälan till. För att slutföra anmälan scrolla neråt på skärmen.

När du har bockat i dom grenar som skall anmälas till så klicka på den gröna knappen **"Slutför anmälan".**

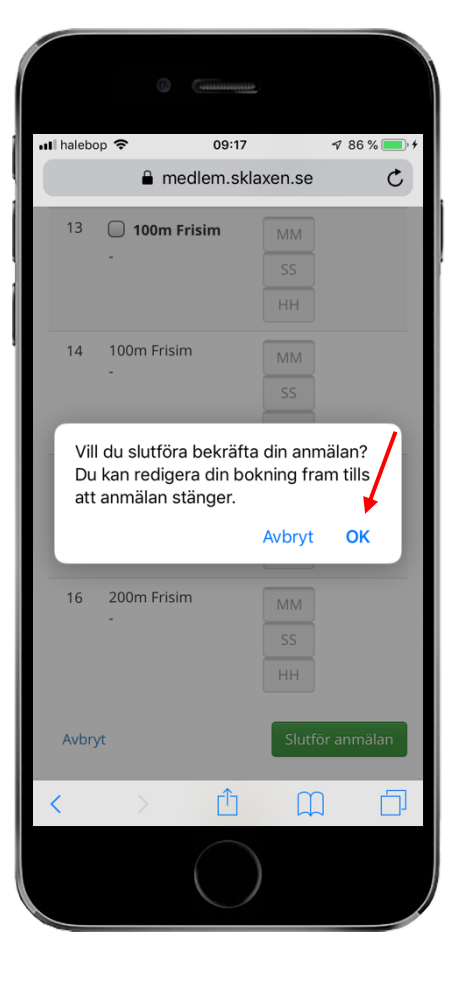

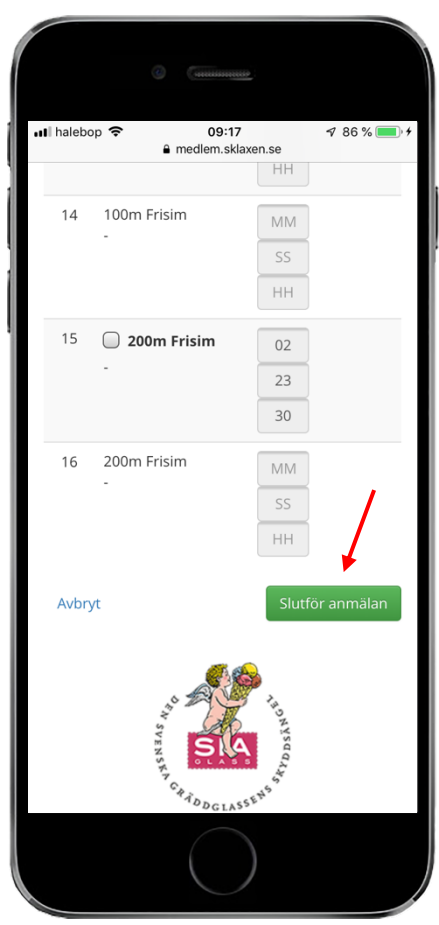

## *10.*

Nu får du en fråga om du vill bekräfta din anmälan. Här klickar du **"OK".**

Du får en bekräftelse att anmälan är gjord på skärmen samtidigt som det skickas ett mejl till simmarens epostadress.

Nu är allt klart och för att avsluta anmälan så klicka på **"stäng".**

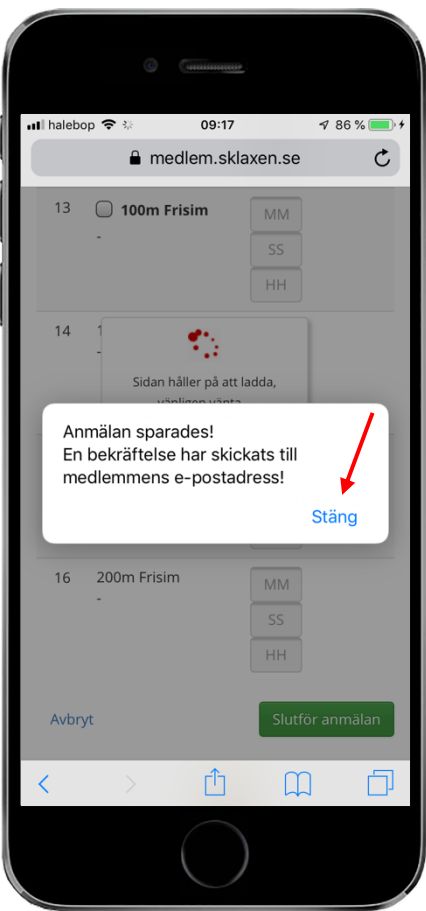

Har du frågor kontakta din tränare eller någon på kansliet. Lycka till!